# **QBIT-DB<sup>TM</sup> DIGITAL** Camera Installation Quick Reference Guide

This quick reference guide provides instructions for installing and configuring a digital camera with Qbit-DB. To use a digital camera with Qbit-DB, you will need to install the camera software, load the camera driver, and connect the camera to Qbit-DB.

 $\Box$ 

### **Installing the Camera Software**

- Step 1. Load the solution disk that came in the digital camera box.
- Step 2. Click **RunSETUP.EXE**.
- Step 3. Select the appropriate area, country, and language.
- Step 4. Select **Custom Installation**.
- Step 5. Unselect every option except **EOS Utility.**
- Step 6. When you are finished with the installation process click **Finish.**

## **Loading the Camera Driver**

- Step 1. Use the camera to USB cable to connect your camera to your computer.
- Step 2. Turn the camera on (make sure it is in Auto mode).
- Step 3. The driver will automatically be installed on your computer.

## **Connecting the Camera to Qbit-DB**

- Step 1. Open the EOS Utility software. Click **Preferences….**
- Step 3. Under the Basic Settings tab, select **Show main window**.
- Step 4. Under the Destination Folder tab, select CubiScan\TempImages as the destination folder. Deselect all option boxes. Click **OK** to exit.
- Step 6. From the EOS Utility software home screen, click **Camera Settings/ Remote Shooting**. This will bring up a window that allows you to capture images remotely using your computer. Minimize this window for the next few steps.
- Step 7. Open Qbit-DB and navigate to the Tools > Options > Camera tab.
- Step 8. Under Digital Camera Options, enable the field **Enable Digital Camera Snapshots**. Click **OK** when you are finished.
- Step 9. Enter an item number into the Qbit-DB Item Number (primary) field.
- Step 10. Maximize the remote image capturing window and click the round, black button located in the top-right corner of the window. This should cause the camera to take a picture.

If the camera was connected correctly, the image will appear in the camera image window. (Make the camera image window visible by selecting View > Camera Image from the Qbit-DB menu.)

This remote image capturing method only needs to be used when configuring the camera with Qbit-DB, afterwards you can use your preferred method for taking pictures.

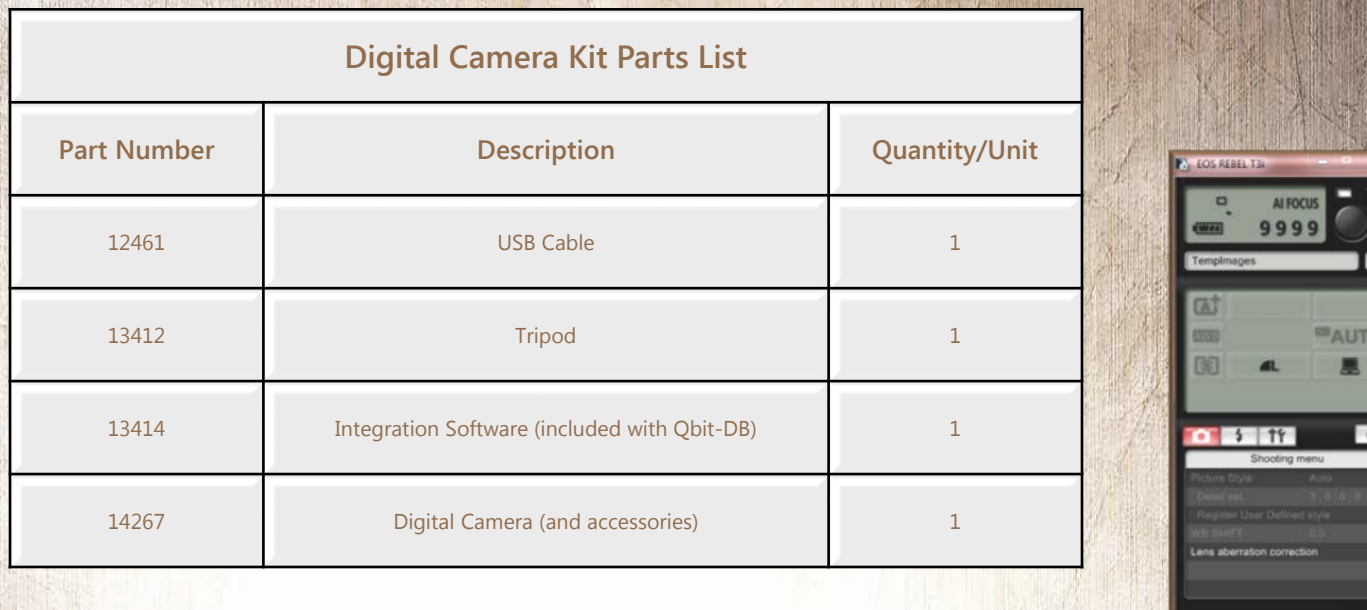

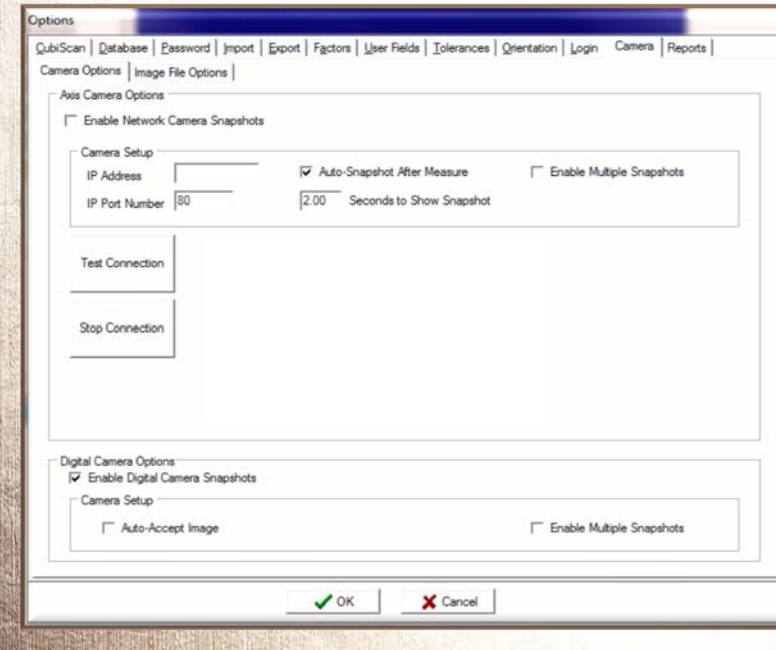

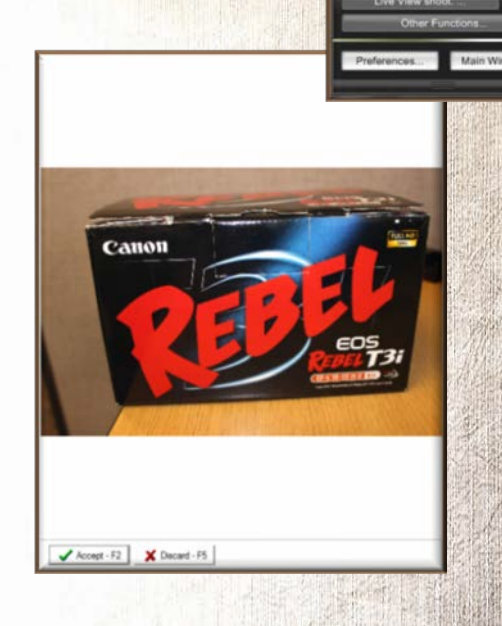

For further information on the settings available with the digital camera, or if you are having problems installing or configuring your camera, see the *Qbit-DB User Guide*.

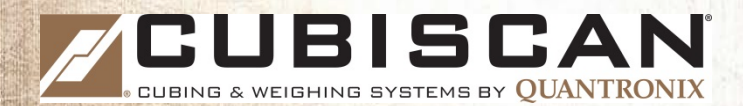

380 South 200 West • P.O. Box 929 • Farmington, Utah • 84025 • USA • 1-800-488-CUBE (801) 451-7000 • Fax: (801) 451-0502 • [info@cubiscan.com](mailto:info@cubiscan.com) • [www.cubiscan.com](http://www.cubiscan.com/)